# **Generation 4 Displays 22-2 Software**

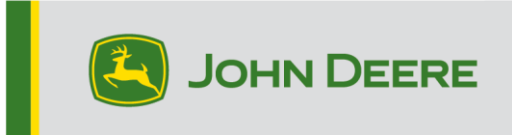

### **Software Update**

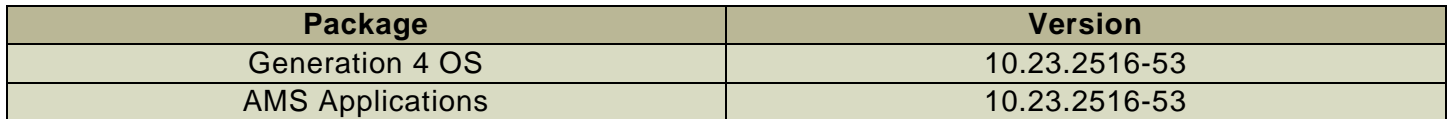

Generation 4 OS installation time: Approximately 20 minutes, with no existing data. Installation time will vary depending on the amount of existing data and the software version currently on the display. The latest packages for the Generation 4 Displays can be downloaded and installed over-the-air or using a USB drive and John Deere Software Manager. Reference "Software Installation Instructions" in Software Updates section of the StellarSupport<sup>™</sup> website for more information.

#### **Over-the-air reprogramming -**

[https://youtu.be/XSG7O3\\_9KGI?list=PL1KGsSJ4CWk4fhvFOaBZz261XGwPfXvqk](https://youtu.be/XSG7O3_9KGI?list=PL1KGsSJ4CWk4fhvFOaBZz261XGwPfXvqk)

#### **Machine Application Software Updates**

Machine applications are located under Machine Settings in the Generation 4 Display menu. A John Deere dealer will be required to install any required updates to machine application software using Service ADVISOR™.

#### **Other Controller Software Updates**

Software for the controllers listed below can be updated using the Generation 4 Display.

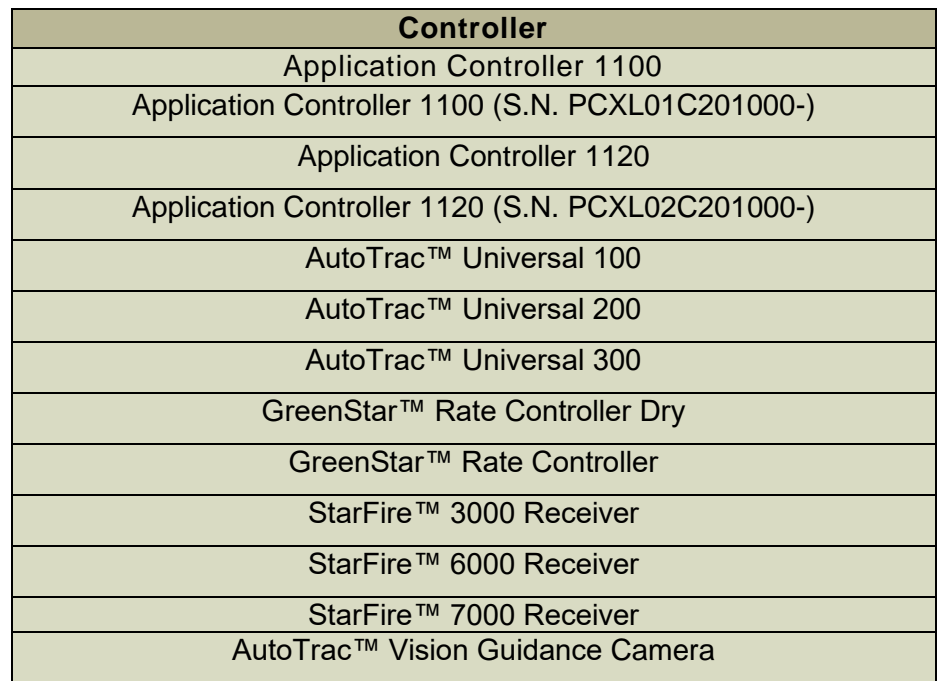

### **New Features and Improvements**

#### **Mapping –**

• Generation 4 display will merge target and rate information from SeedStar™2 controller planters with the section control map from the attached GreenStar™ Rate Controller (GRC) configured in planter mode. A single operation map will be produced by merging the information from the SeedStar™2 controller and the attached GRC. This feature is meant to provide the same functionality as that of the GS3 display.

Current 22-2

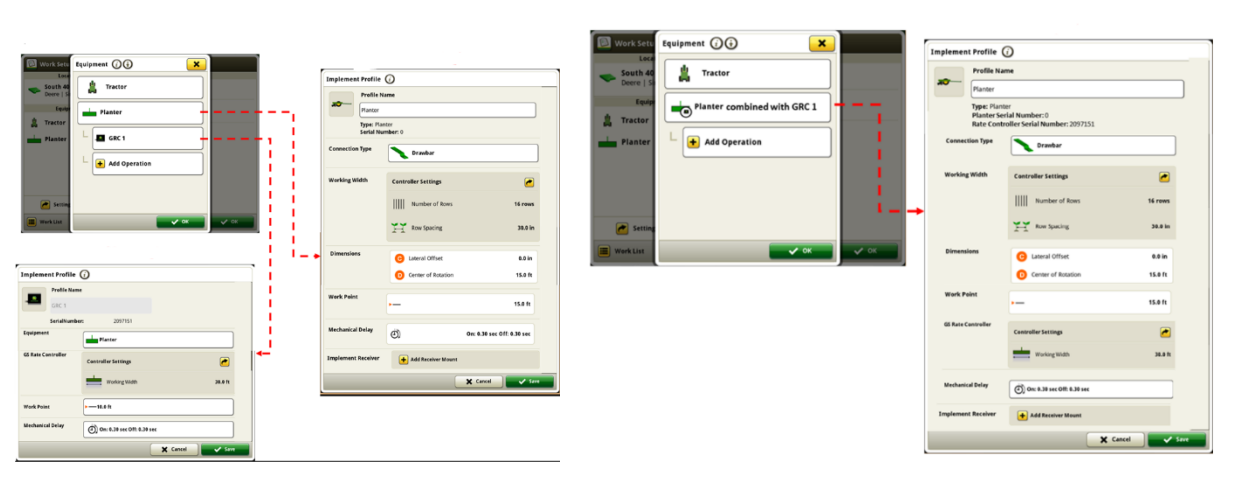

#### **Work Setup –**

#### • Auto Complete

Generation 4 displays will have the ability to automatically remove completed or old Work Plans. When this feature is enabled, any Planned Work will be automatically deleted after 90% completion or 15 days without the work being resumed. This feature can be enabled or disabled within the Information & Settings page for Work Setup.

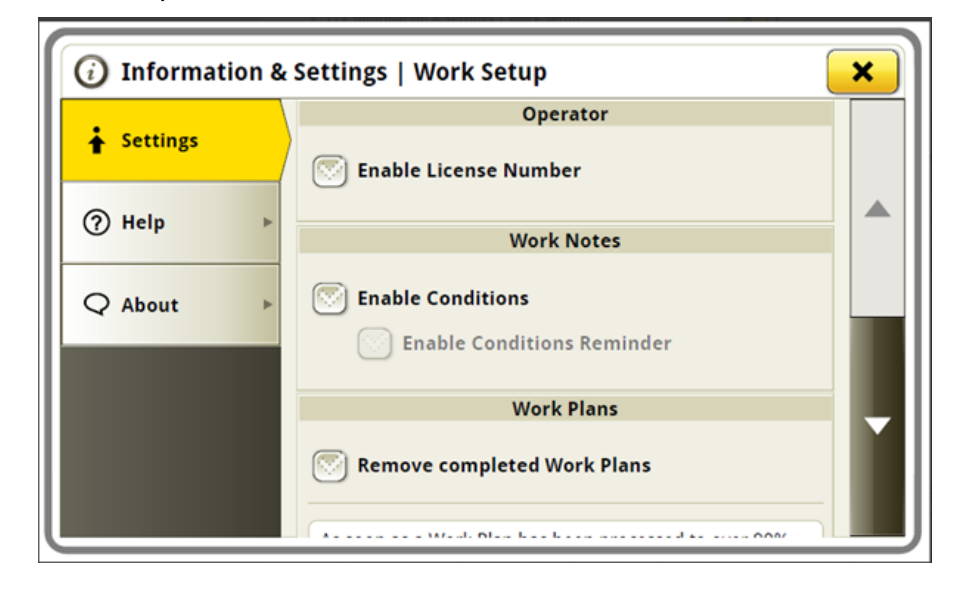

#### • Season

Within the Work Setup page, a new classifier has been added to help organize your work. Any work can now be assigned a growing season for which it is being performed. This season can be changed depending on how the client wishes to organize their work. Any changes made in the display will automatically appear in Operations Center. In addition, customers will be able to filter their plans in Work Planner by Season.

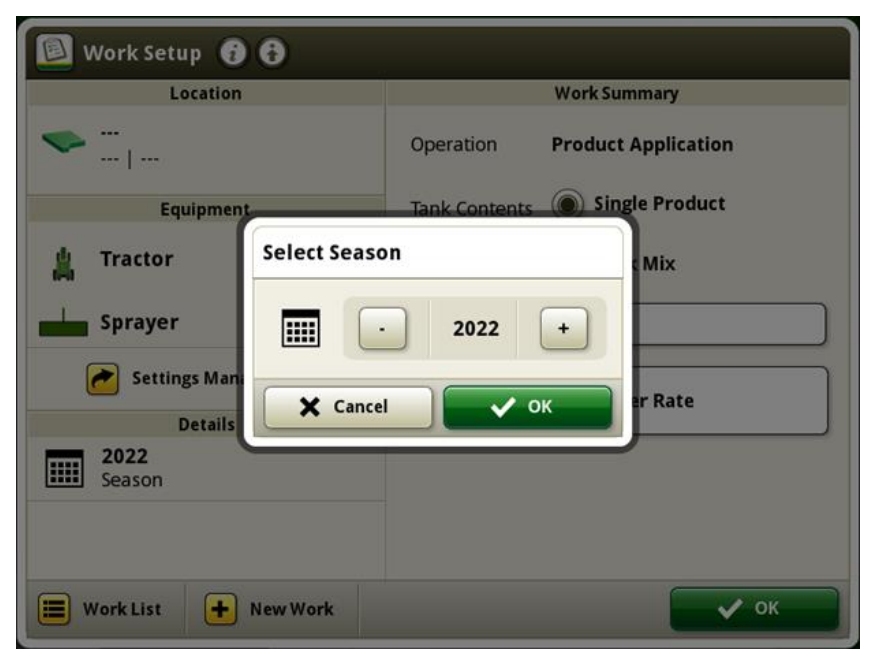

#### **ISOBUS VT**

• New Split-Screen Module Sizes

With the release of 22-2 software, new ISOBUS split-screen sizes have been implemented. This will allow customers to combine Mapping / Guidance with ISOBUS VT run page modules (such as Rate Controller, Planter, Tire Pressure System) with a smaller ISOBUS VT Split Screen of size 160x80 or 160x160. Currently, the smallest ISOBUS VT split-screen is 240x80. This feature is meant to help integrate more information into a single run page for operations running multiple VT controllers with limited space on their screen.

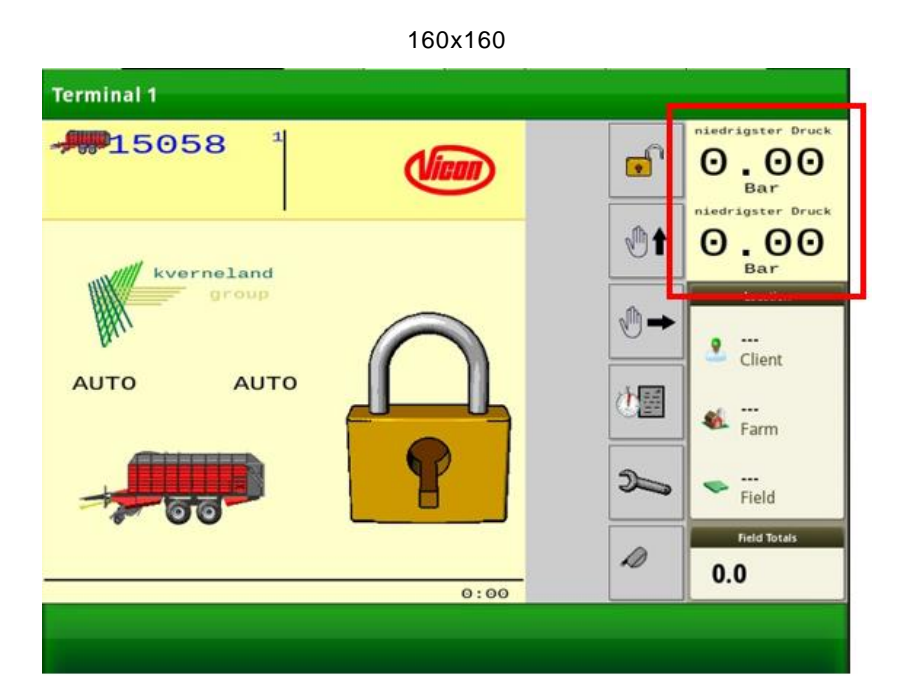

160x80

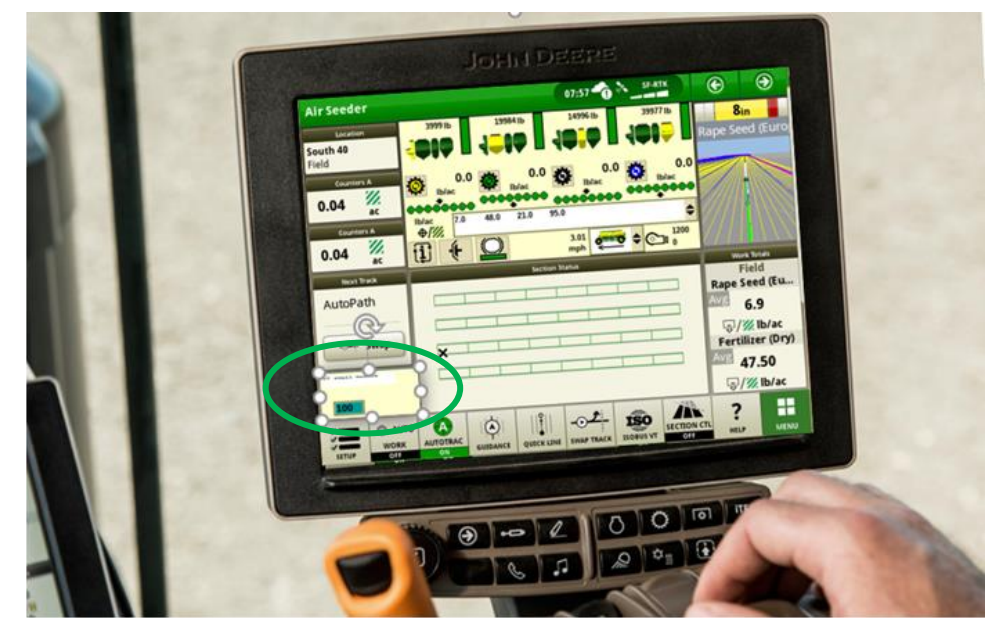

4

#### • ISOBUS VT Two Viewer

With continuous improvements running two Virtual Terminals at the same time, a second ISOBUS VT viewer option has been implemented. This multiple VT viewer button helps to easily swap between connected Virtual Terminals, accessing connected implements without creating an additional layout manager page. This feature will make it easier to quickly observe and monitor all VT functionality and performance.

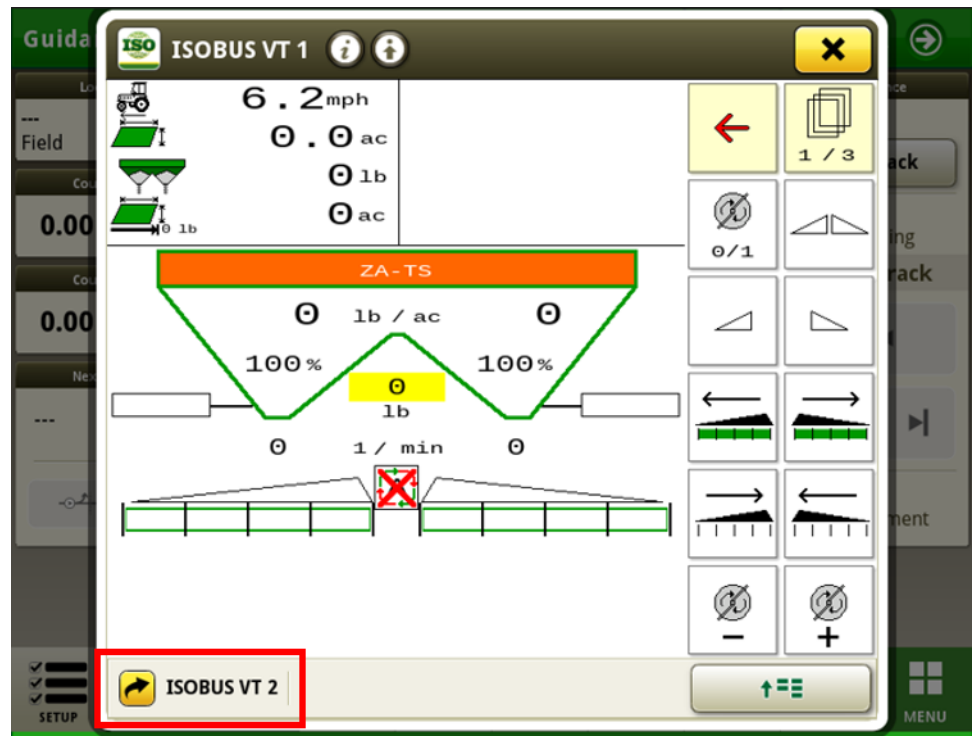

### **Resolved Issues**

#### **The following issues are fixed in software update 10.23.2516-53:**

#### **General (May Apply to Multiple Field Operations)**

- AutoTrac™ Turn Automation intermittently not generating end turns.
- Active Implement Guidance is unresponsive on MY20 and newer 8R tractors.
- AutoTrac™ s-ing in reverse on MY20 newer 8R Wheel machine.
- 400-600R Series Sprayer AutoTrac™ S-ing at higher speeds.
- Machine Sync excessive wheel motion when engaging in front of home point.
- Machine Sync inconsistent Wi-Fi bar signal level.
- Machine Sync kickouts requiring a cold boot restart.
- AutoPath™ clearing shifts in the edit track page causes line regeneration.
- Unable to load and convert a prescription file to the Generation 4 display.
- Delay in video feed from 4200 display.
- This release contains important software security enhancements.

### **Extras**

#### **Potential Complaint or Symptom:**

22-2 Software update takes much longer than normal. Upon boot up after software update, operator receives DTC of display out of memory or low on memory.

#### **Problem or Situation:**

Due to system architecture for Generation 4 OS displays, if there is not greater than 50% free disk space on a Gen4 display, the customer may experience  $\sim$  4 hours of software installation time.

#### **Solution:**

**In Situation BEFORE software has been updated begin at Step 1.**

**In Situation AFTER software has already been updated and customer is experiencing low memory, skip to step 3. NOTE: In this situation, once memory has been cleared, status center will still show memory as full. Once memory has been cleared, a Cold Boot must be performed. After a cold boot, software installation will finalize.**

**To perform a Cold Boot, change the number format, unit of measure, or language. This will take up to 300 seconds to process on the default run page. After the change has processed, perform a battery disconnect.** 

6

1. Ensure greater than 50% of disk space is free before updating software. Customers can check display disk space in the status center:

a. On display home page, click Status Center Section within top green bar:

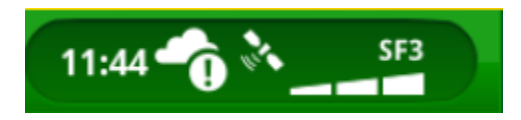

b. Scroll down to the Data Storage status section:

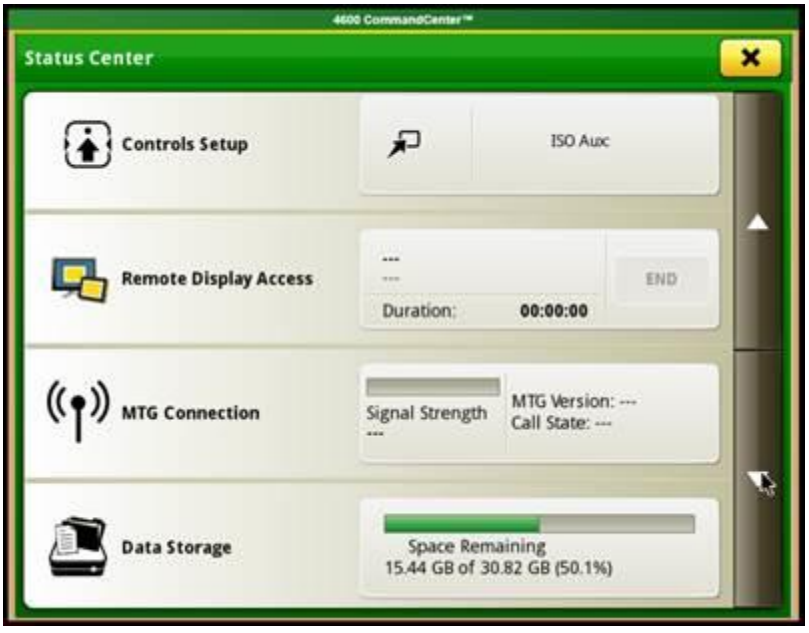

2. IF Greater than 50% is available, follow normal software update process.

IF less than 50% is available, continue following steps below.

- 3. Clear Storage Space:
	- a. Proceed to File Manager App
	- b. Click on Delete > Clear Diagnostic Data

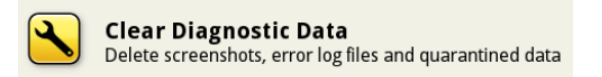

4. Backup and Delete Display Data (To USB)

- a. Proceed to File Manager App
- b. Click on Export > Export All Data to USB Drive

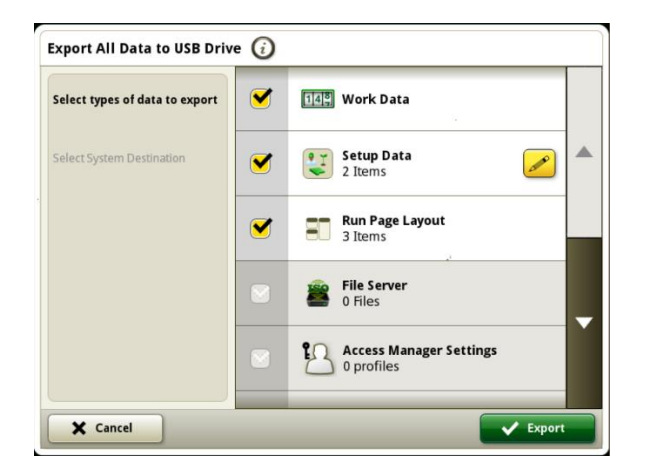

- c. Select all data types
- d. Run the data export by selecting the export button in the bottom right-hand corner
- e. Proceed back to File Manager App
- f. Click on Delete > Customer Select > All Data

#### **Note: Data only needs to be deleted until storage usage is below 50%. Deleting all data is recommended to simplify the process.**

- g. Select all data types
- h. Run the deletion by selecting the delete button in the bottom right-hand corner.

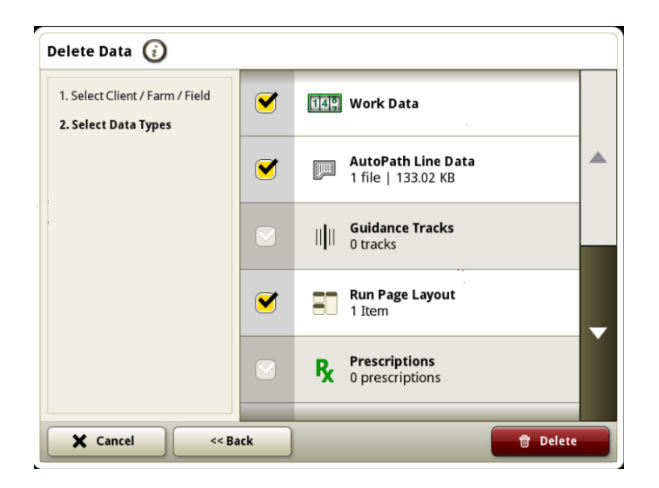

5. Update display software once storage usage is below 50%.

Reference [Software Installation Instructions](https://www.deere.com/assets/pdfs/common/stellarsupport/software-manager-utility-instructions-v4-0-english.pdf) in StellarSupport<sup>™</sup> for detailed instructions on updating your Generation 4 display.

- 6. Import Data Back to the Display
	- a. Navigate back to the File Manager App
	- b. Click on Import
	- c. Select the appropriate folder(s) and Data Types that were exported from the display
	- d. Execute the import by selecting the import button in the bottom right-hand corner.

#### **Additional Information:**

**NOTE: Status center may show memory as full if software update was performed with insufficient storage space. A cold boot must be performed after storage space has been cleared in this situation to finalize software update.**

*During the installation process, there is a temporary need to duplicate on-board stored data. Once the installation process is complete, the duplicate files will be removed and your original un-used memory will be available again to be used during run-time for data storage.*

## **Additional Information and Training Resources**

#### **Operator's Manual**

A copy of the Generation 4 display Operator's Manual is available within the Help Center application on the display with Generation 4 OS software version 10.16.1400-85 and newer. This content is updated with software updates as needed. Always read the latest Operator's Manual prior to operation. To obtain a copy of the Operator's Manual, see your dealer or visit [techpubs.deere.com.](https://techpubs.deere.com/)

#### **Onscreen Help** (i)

Onscreen help supplements the information found in the Operator's Manual. The onscreen help can be referenced by opening the Help Center application on the display or by pressing the Information icon at the top of any page to view relevant help information for that page. Generation 4 Display Onscreen Help is also available for reference at [displaysimulator.deere.com.](http://displaysimulator.deere.com/)

#### **Training Simulators**

To learn more about the Generation 4 Displays, there is an online training simulator available at [displaysimulator.deere.com](http://displaysimulator.deere.com/)

### **Release Notice**

These are Generation 4 OS and AMS Applications software update release notes for the Generation 4 Displays. Release notes can be found on [www.stellarsupport.com.](http://www.stellarsupport.com/) Note: Your use of the software is governed by the End User License Agreement included with the software.

#### **Copyright © 1996-2022 Deere & Company**